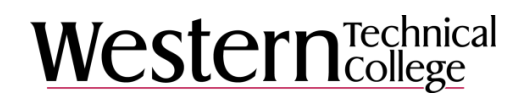

## **Screen Capture and Audio Narration with Jing™**

a TechSmith™ Product

### **Download Jing™**

Go to [www.techsmith.com](http://www.techsmith.com/) **X** TechSmith® Products Click Products in the top menu bar In the Dropdown Menu, select "Jing" **X** TechSmith® Products Solutions Help Company **Camtasia** Snagit <sup>III</sup> <del>≤</del> ® Screen Capture Screen Recording & Video Editing Learn More | Buy Learn More | Windows | Mac TechSmith Fuse 图带暖 Coach's Eye 图带暖 Εć Easily Import Mobile Media Mobile Video Analysis & Sharing iOS | Android | Windows iOS | Android | Windows  $We're$ family Jing <sub>til</sub> Morae III teach User Experience & Market Research Share Ideas Ins Learn More | Buy Learn More LE/

#### Click on "Free Download"

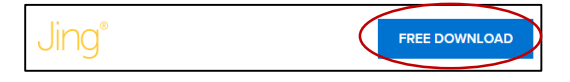

Choose Windows or Mac Download per what type of computer you have

During the install you will setup an account

Account setup includes access to screencast.com storage

Menu appears at the top of your screen as a small yellow half circle. When you hover over it, it will expand to show three menu options.

# Western Technical

Click the first circle on the left to get the crosshairs that allow you to click, drag and release to select the part of the screen you want to record. *Hint:* The larger the area you select, the larger the recorded file size will be. So, consider selecting a smaller area.

Click the middle circle to show past history (Jing videos you have recorded previously) similar to Internet browser history. If cleared, you can still access video via your screencast.com account that is created as part of your initial download.

Click the circle on the far right to access main menu where you can set your Preferences.

Important to check Audio Input to select your proper device. (USB headset versus built-in laptop mic for example.)

### **Recording Menus**

Recordings are a maximum of five minutes. When you start recording, time will display on bottom right.

Click second button from left to capture video (start recording). You will get a 3, 2, 1 countdown to begin.

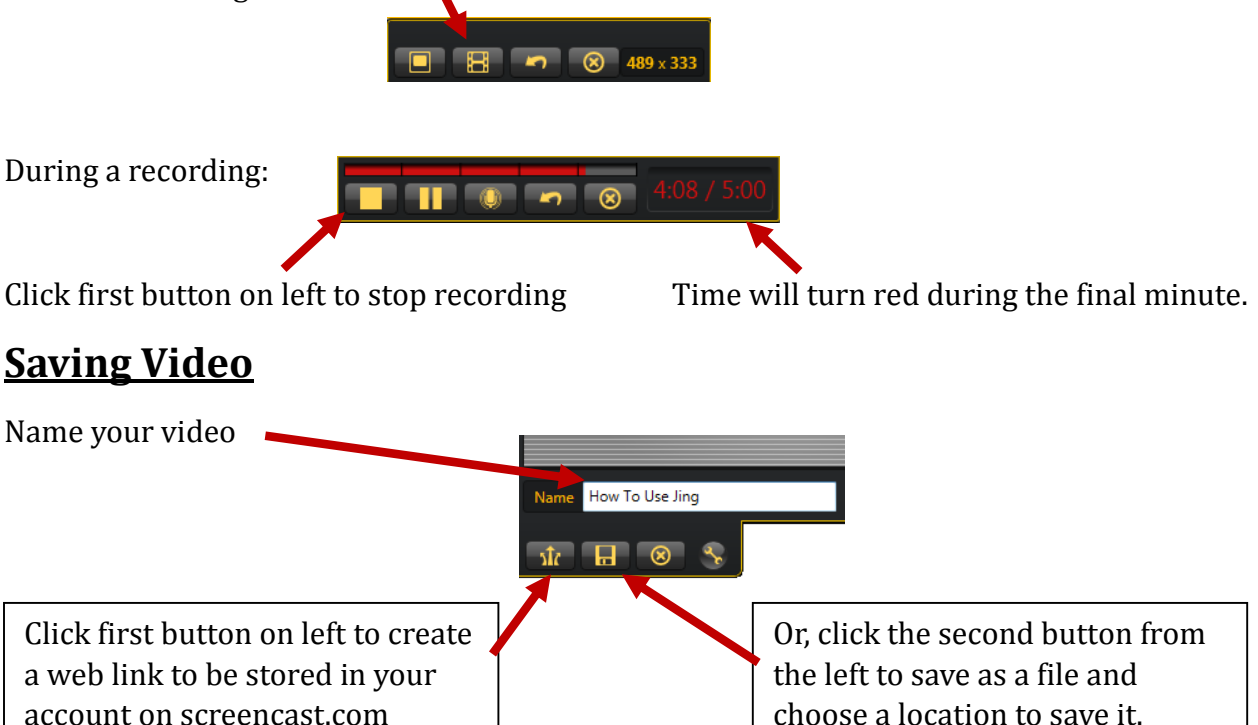

# **Western** Technical

#### **Uploading versus Saving**

- Screencast.com allows two gigabytes of storage for free. If you max out your free space you would need to delete old videos or purchase a monthly payment plan.
- Saving the file gives you options for editing it using Camtasia™ at some point in the future. Saved files could be uploaded to Western's streaming server instead of screencast.com and the file type can be converted from the default .swf which is a flash format and sometimes incompatible, to a more universal file type or multiple file types as needed. Contact **PCSERVICE@westerntc.edu** for assistance with file conversion and posting to the streaming server.